### **0.SGI Origin 3000 L3 Controller** ..................................................................................................................................................................... **Installation Guide**

This document describes how to install or reinstall the SGI L3 controller software and the Linux Red Hat 6.2 operating system on your Silicon Graphics 230 visual workstation. It also describes how to connect the workstation to a server in the Origin 3000 server series.

The L3 controller software consists of the following components:

- Kernel software
- L3 driver
- L1 and L2 firmware utilities
- L3 installation tool

See *Silicon Graphics 230 Visual Workstation User's Guide*, publication number 007-4263-001, for information specific to the workstation. To adjust monitor settings on the workstation, see the book that ships with the monitor.

## **Installation Overview**

To install an SGI Origin 3000 series L3 controller, you must do the following:

- 1. Read the software installation requirements so that you have all the items and information that you need to complete the installation.
- 2. Configure and install the Red Hat Linux 6.2 operating system and auxiliary Linux software components (via a CD-ROM or download) on the Silicon Graphics 230 visual workstation.
- 3. Install the L3 controller software (via CD-ROM or download) on the Silicon Graphics 230 visual workstation.
- 4. Connect the Silicon Graphics 230 visual workstation to an SGI Origin 3000 series server that runs the IRIX 6.5.10 operating system or newer.

These procedures are explained in the following sections:

## **Software Installation Requirements**

Make sure that you have received or can download the software listed in [Table 1](#page-2-0) from the workstation before you install the software. If you do not have the CD-ROMs with the software and cannot download the software, order the software on CD-ROM from the locations listed in [Table 1.](#page-2-0)

**Note:** Your Silicon Graphics 230 visual workstation must have Internet and network access if you want to download software directly to the workstation.

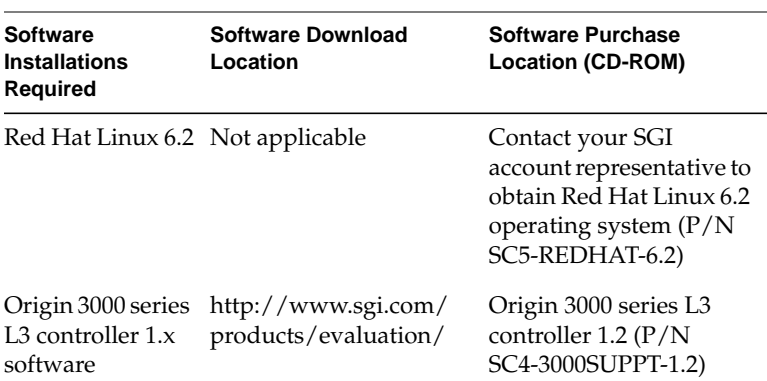

<span id="page-2-0"></span>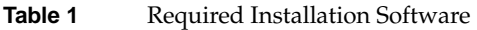

See *Red Hat Linux 6.2 Installation Guide* for detailed information on the Red Hat installation process.

Before you install Red Hat 6.2, have the following information available:

• Monitor type, video card type, and video memory size

- IP address, netmask, network and broadcast addresses
- Formatted floppy disk (DOS format)

## **Configuring Red Hat Linux 6.2**

This section covers the following topics:

- Starting the configuration
- Configuring the keyboard and mouse
- Creating partitions and configuring the workstation
- Configuring network settings
- Configuring the account
- Selecting the X configuration settings

### **Starting the Configuration**

To start installing and configuring Red Hat Linux 6.2, follow these steps:

- 1. Power on the Silicon Graphics 230 visual workstation.
- 2. When the SGI title screen appears, press the **F12** key, which brings up the **Boot** menu.
- 3. Insert the Red Hat Linux 6.2 CD-ROM into the workstation drive bay.
- 4. Using the arrow keys, select CD-ROM from the **Boot** menu.
- 5. Press the **Enter** key to bring up the **Red Hat** menu.
- 6. At the boot prompt, press the **Enter** key to boot the workstation from CD-ROM.
- 7. Press the **Enter** key when the Welcome to Red Hat Linux 6.2 screen displays.
- 8. Configure the keyboard and the mouse as explained in the next section.

## **Configuring the Keyboard and Mouse**

To configure the keyboard and the mouse, follow these steps:

- 1. Select a language for your system by using the up and down arrow keys. Press **Next** to continue.
- 2. Use your arrow keys to select the keyboard configuration for your system.

**Note:** Standard Silicon Graphics 230 visual workstation users should select the **Generic 101-Key PC** keyboard configuration.

3. Click the keyboard layout option button that matches your system.

- 4. Click the **Enable Dead Keys** option button to enable non-English keyboard characters such as umlauts. Click **Next** to continue.
- 5. Use the arrow keys to select the mouse type for your system. Click **Next** to continue.

**Note:** Standard Silicon Graphics 230 visual workstation users should select the **(3 Button Mouse (PS/2))** mouse configuration.

- 6. Click **Next** in the **Red Hat 6.2 Linux System Installer** window to continue. The **Install Type** window shown in [Figure 1](#page-6-0) appears.
- 7. Select the installation type, as explained in the following section.

### **Selecting the Installation Type**

To select the installation type, follow these steps:

1. Click the **Install** and **GNOME workstation** option buttons (if not already selected by default) in the **Install Type** window shown in [Figure 1.](#page-6-0) Click **Next** to continue.

**Note:** Click **Initialize** to format the workstation drive if the following message appears:

The partition table on device hda is corrupted. To create new partitions it must be initialized, causing the loss of ALL DATA on this drive.

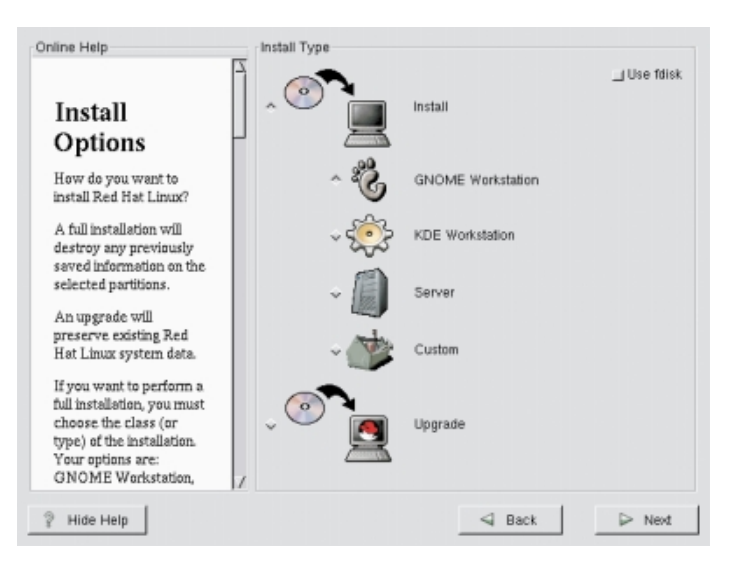

**Note:** Do not select the **Use fdisk** option on the **Install Options** menu.

#### <span id="page-6-0"></span>**Figure 1** Install Options Window

2. Create partitions and configure the workstation, as explained in the next section.

# **Creating Partitions and Configuring the Workstation**

To create partitions and configure the workstation, follow these steps:

1. Click the **Manually partition** option button in the **Install** window. Click **Next** to continue (see [Figure 2\)](#page-7-0).

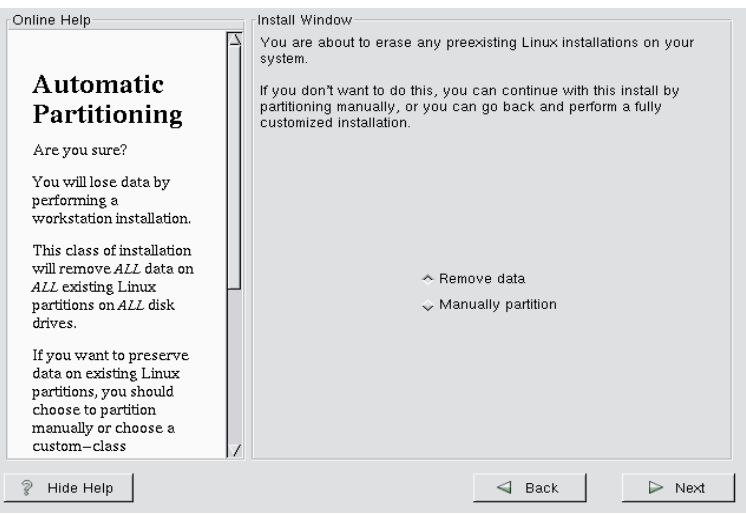

#### <span id="page-7-0"></span>**Figure 2** Automatic Partitioning Install Window

2. To configure a workstation drive partition (three are required), begin by clicking **Add** in the **Disk Druid Partitions** window, which brings up a popup window (see [Figure 3\)](#page-8-0).

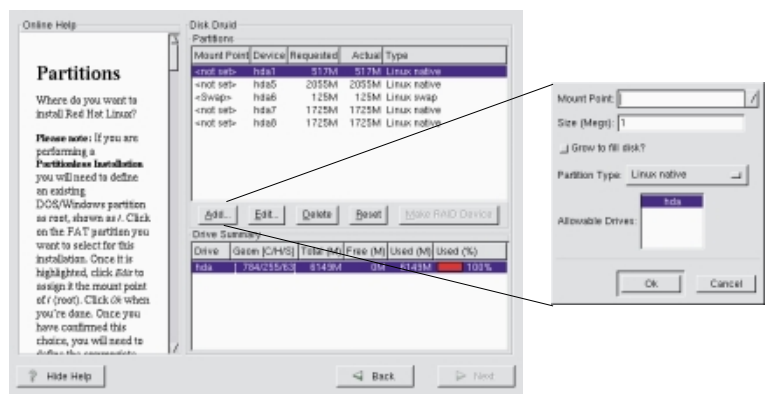

#### <span id="page-8-0"></span>**Figure 3** Disk Druid Partitions Window and Popup Window

- 3. Select a partition type listed in [Table 2](#page-9-0) from the pull-down menu.
- 4. In the **Mount Point** field, type the mount point information from [Table 2](#page-9-0) for the partition selected.

**Note:** If you selected a **Linux swap** partition type, the mount point value is automatically entered in the **Mount Point** field.

5. In the **Size (Megs)** field in the popup window, type the partition size from [Table 2](#page-9-0) for the partition selected.

**Note:** Be sure to select the **Grow to fill disk?** option button when you create the root (**/**) partition.

6. Click **OK**.

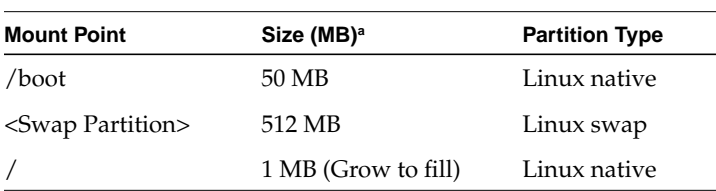

#### <span id="page-9-0"></span>**Table 2** Disk Partition Configuration Settings

a. The Linux <Swap Partition> size should be set to a value that is at least equal to the amount of available workstation memory. If you choose to increase the Linux <Swap Partition> partition size, increase it by multiples of the available workstation memory. For example, a workstation with 512 MB of available memory should have a Linux <Swap Partition> size of 512 MB, 1024 MB, 1536 MB, and so forth.

- 7. Repeat steps 2 through 6 to configure the remaining two disk partitions that are listed in [Table 2](#page-9-0).
- 8. Click **Next** to continue; the **Choose partitions to Format** window displays.

9. Click the option button that precedes each partition that you configured in step 1 (see [Figure 4](#page-10-0)).

**Note: <Swap Partition>** is automatically prepared for use; therefore, you are not offered the option to select this partition.

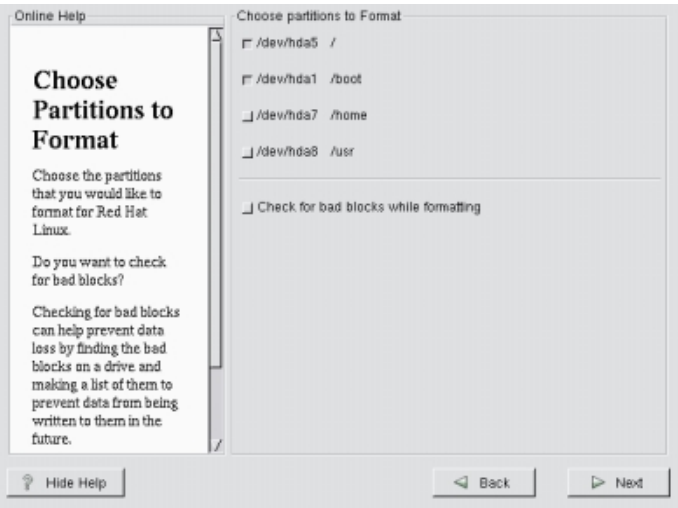

#### <span id="page-10-0"></span>**Figure 4** Choose Partitions to Format Window

10. Click **Next** to format the selected partitions.

**Note:** Click the **Check for bad blocks while formatting** option button if you want to scan the workstation drive for bad memory blocks during the Red Hat Linux 6.2 installation. Checking for bad blocks while you format the partitions increases the amount of time required to install the operating system.

11. Configure the network settings, as explained in the next section.

## **Configuring Network Settings**

Standard Silicon Graphics 230 visual workstations have an single-port Ethernet interface card; this single-port card connects to the system L2 controllers via DHCP protocol. An optional 4-port Ethernet interface card is also available from SGI. You must configure these additional ports via DHCP protocol. If your workstation contains multiple Ethernet cards or ports that do not use DHCP protocol, you must manually configure these additional network interfaces. Ensure that you have IP, netmask, network, and broadcast addresses for these interfaces.

To configure network settings, follow these steps:

1. To configure the Ethernet card or port that connects to the L2 controllers via DHCP protocol (see [Figure 5](#page-12-0)), begin by clicking the tab that corresponds to the Ethernet card or port in the **Network Configuration** window.

**Note:** This tab is typically labeled **eth0**.

- 2. Click the **Configure using DHCP** option.
- 3. Click the **Activate on boot** option.
- 4. If you have no additional Ethernet cards or ports of this type to configure, skip to Step 13.

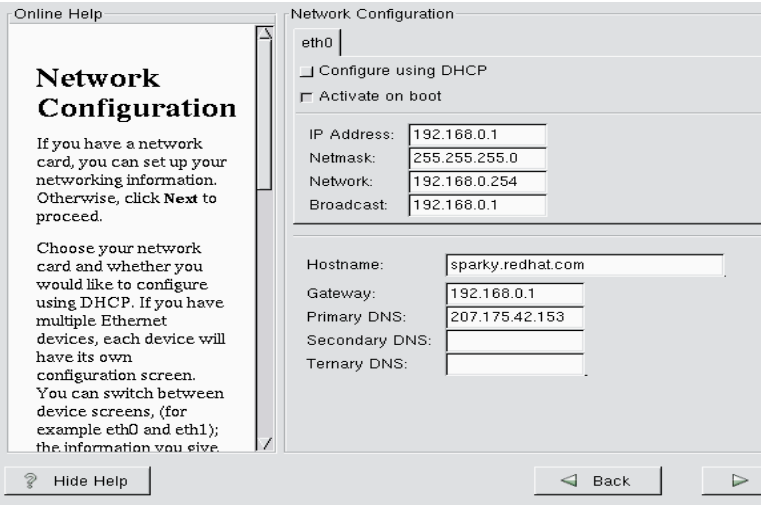

#### <span id="page-12-0"></span>**Figure 5** Network Configuration Window

- 5. To configure an optional Ethernet card or port that connects to the L2 controllers via DHCP protocol, begin by clicking the tab that corresponds to the Ethernet card or port in the **Network Configuration** window.
- 6. Click the **Activate on boot** option.
- 7. Click the **Configure using DHCP** option.
- 8. Repeat steps 5 through 7 if you want to configure additional Ethernet cards or ports of this type. If you have no additional Ethernet cards or ports of this type to configure, skip to step 13.
- 9. To configure an optional Ethernet card or port that connects to the L2 controllers via non-DHCP protocol, begin by clicking the tab that corresponds to the Ethernet card or port in the **Network Configuration** window.
- 10. Click the **Activate on boot** option.
- 11. Type your site-specific information (for example, IP address, Netmask) in the appropriate fields in the **Network Configuration** window.
- 12. Repeat steps 9 through 11 if you want to configure additional Ethernet cards or ports of this type.
- 13. Click **Next** to continue.
- 14. Configure the account, as explained in the next section.

## **Configuring the Account**

To configure the account, follow these steps:

1. Use the scroll bar to locate your time zone in the available list. Click **Next** to continue.

**Note:** You may also use your mouse to double-click an area on the map that corresponds to your time zone.

- 2. Type the root password, configure your account, and then click **Add**.
- 3. Create and configure each additional user account. Click **Add** when you complete each account.
- 4. Click **Next** to continue, which brings up the first **X Configuration** windows.
- 5. Select the X configuration settings, as explained in the next section.

## **Selecting the X Configuration Settings**

To select the X configuration settings, follow these steps:

**Note:** The settings suggested in this section are typically used to configure the operating system to operate with a standard Silicon Graphics 230 visual workstation and SGI monitor; your

workstation and monitor configuration may require other settings. You may manually input these settings if the option you require is not displayed.

1. Select the monitor configuration; click **Next** to install the Red Hat Linux 6.2 operating system.

**Note:** Most monitors use the **DDC Probed Monitor-->(YOUR MONITOR TYPE)** option.

2. Select the video card that is installed in your workstation, and then click **Next**.

**Note:** Standard Silicon Graphics 230 visual workstation users should select the **NVIDIA GeForce DDR Generic** video card.

3. Select the memory requirement, and then click **Next**.

**Note:** Standard Silicon Graphics 230 visual workstation users should select **16384k** as the memory requirement.

4. Select the preferred user interface.

**Note:** Most users prefer to use the **Graphical Login** interface option.

- 5. Click the **Test this Configuration** button to verify that your X configuration settings are correct. If no image displays on the monitor, repeat the steps in this section until the X configuration test displays an image on the monitor.
- 6. Click **Next** to continue.
- 7. Install Red Hat Linux 6.2, as explained in the next section.

# **Installing Red Hat Linux 6.2**

To install Red Hat Linux 6.2, follow these steps:

1. Click **Next** in the **About to install** window to begin the Red Hat Linux 6.2 installation.

**Note:** Allow 15 to 60 minutes for the Red Hat Linux 6.2 installation to complete.

2. If you do not want to create an optional Red Hat Linux 6.2 boot disk, click the **Skip boot disk creation** option and proceed to step 6. If you want to create a boot disk, complete the procedure in steps 3 through 5.

**Note:** The boot disk is optional because you can boot the workstation from the Red Hat Linux 6.2 CD-ROM.

- 3. To create the optional Red Hat Linux 6.2 boot disk, begin by clicking the option button to deselect the **Skip boot disk creation** option.
- 4. Insert a blank, DOS-formatted floppy disk into the workstation floppy disk drive.
- 5. Click **Next** to create the boot disk.
- 6. Click **Exit** to reboot the workstation.
- 7. Remove the Red Hat Linux 6.2 CD-ROM and the optional boot disk when the workstation automatically ejects them from their respective drives.
- 8. Install the auxiliary Linux software components on the workstation, as explained in the next section.

# **Installing the Auxiliary Linux Software**

To enable the L3 controller solution to function, you must install the following auxiliary Linux software components on the Silicon Graphics 230 visual workstation: pdksh, uucp, inetd, and telnet-server.

To install these packages, follow these steps:

- 1. Boot the workstation from the hard disk.
- 2. Log on to the workstation as root.
- 3. Insert the Red Hat Linux 6.2 CD-ROM into the CD-ROM drive.

**Note:** Click **No** if a **Question** dialog box appears that asks, "Do you wish to run /mnt/cdrom/autorun?"

- 4. Double-click the Red Hat Linux 6.2 CD-ROM desktop icon to access the CD-ROM software.
- 5. Double-click the **Red Hat** folder icon to open the **Red Hat** directory.
- 6. Double-click the **RPMS** folder icon to open the **RPMS** directory.
- 7. To install the pdksh, uucp, inetd, and telnet-server software components, locate and double-click the names of each of the component files listed above in the **RPMS** directory until they all have been installed.
- 8. Remove the CD-ROM from the workstation drive.
- 9. Install the L3 controller software as described in the next section.

# **Installing the L3 Controller Software**

The L3 controller software consists of the following components:

- Kernel software
- L3 driver
- L1/L2 firmware utilities
- L3 installation tool

This section describes the following:

- Installing the software from the CD-ROM.
- Installing the software from the network.

### **Installing the Software from the CD-ROM**

To install the L3 controller software from the CD-ROM, follow these steps:

- 1. Log on to the Silicon Graphics 230 workstation as root.
- 2. Insert the SGI Origin 3000 series L3 controller CD-ROM into the CD-ROM drive.
- 3. Type the following at the superuser prompt to change the directory: # **cd /mnt/cdrom/RPMS**
- 4. Enter the following command to load the diagnostic software: # **l3\_install**
- 5. Remove the SGI Origin 3000 series L3 controller CD-ROM.
- 6. Reboot the system.

### **Installing the Software from the Network**

To install the L3 controller software from the network, follow these steps:

- 1. Go to the following website: http://www.sgi.com/products/evaluation/
- 2. Scroll down the page and click on **Origin 3000 Series L3 Controller 1.2**.

**Note:** The release number may vary as new releases of the software are released.

3. Follow the website instructions until you have completed the installation.

# **Connecting the Workstation Running L3 Controller Software to the SGI Origin 3000 Series System**

This section describes the following ways to connect a Silicon Graphics 230 visual workstation running L3 controller software and Red Hat 6.2 operating system software to an SGI Origin 3000 series server:

- Connecting the workstation to an SGI Origin 3200 server without L2 controller hardware.
- Connecting the workstation to an SGI Origin 3000 series server that has L2 controller hardware.

### **Connecting the Workstation to an SGI Origin 3200 Server without L2 Controller Hardware**

You can connect a Silicon Graphics 230 visual workstation to an SGI Origin 3200 server without an L2 controller hardware system by connecting to the console port (serial port) or the L1 port (USB port) on the SGI Origin 3200 server C-brick. (See [Figure 6](#page-23-0).)

The L1 controller on the C-brick has one USB channel, which can be directed to the C-brick external USB port (L1 port) or to the C-brick link (NI) (network interface) port. To direct the USB channel to the C-brick external USB port and make it active, you must use the L1 network command and set the C-brick network interface (NI) port from USB to 422.

This section covers the following topics:

- Connecting the workstation to a C-brick console port.
- Connecting the workstation to a C-brick L1 port.

#### **Connecting the Workstation to a C-brick Console Port**

To connect the Silicon Graphics 230 visual workstation to the console port on the SGI Origin 3200 server C-brick, follow these steps (see [Figure 6\)](#page-23-0):

- 1. Make sure the network settings are set to the following values:
	- $\bullet$  vt100
	- Baud 38400
	- No parity
	- 8 data bits
	- 1 stop bit
	- Hardware flow control on (rts/cts)
- 2. Power off the workstation and the SGI Origin 3200 server.
- 3. Connect a null modem serial cable from the workstation to the console port on the C-brick (see [Figure 6](#page-23-0)).
- 4. Power on the workstation.

**Note:** Ensure that you have write access to the ttyS0 device before you complete the next step.

5. Type **cu -l ttyS0 -s 38400** at the Linux prompt. The L1 responds with "Connected" as shown:

\$ **cu -l ttyS0 -s 38400** Connected.

6. Press the **Enter** key to display the L1 prompt.  $001c04$ 

#### **Connecting the Workstation to a C-brick L1 Port**

To connect a Silicon Graphics 230 visual workstation to the L1 port (USB port) on the SGI Origin 3200 server C-brick, follow these steps (see [Figure 6\)](#page-23-0):

- 1. Power off the workstation and the SGI Origin 3200 server.
- 2. Connect a USB cable from the workstation to the L1 port (USB port) on the C-brick.
- 3. Ensure that you are in the /stand/sysco/bin directory.
- 4. Type the following at the Linux prompt to establish a connection:

**Note:** Ensure that the L1 network auto-detect is enabled or ensure that the C-brick network interface ports are set to 422 protocol.

<sup>\$</sup> **./l2**

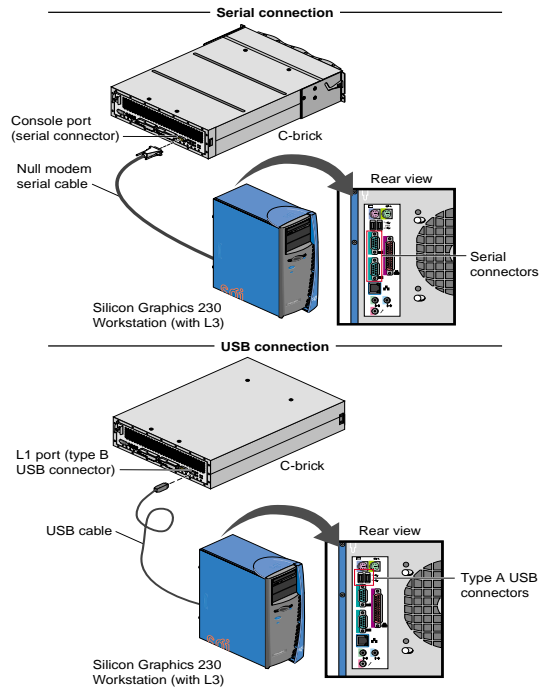

<span id="page-23-0"></span>**Figure 6** Connecting the Workstation to an SGI Origin 3200 C-brick

## **Connecting the Workstation to an SGI Origin 3000 Server That Has L2 Controller Hardware**

This section describes how to connect a Silicon Graphics 230 visual workstation to the Ethernet port (ENET port) of the SGI Origin 3000 series server L2 controller. If you have a server system with multiple L2 controllers, you can connect the workstation to an Ethernet hub to which the multiple L2 controllers are connected.

To connect the workstation to an L2 controller, follow these steps:

- 1. Make sure that the SGI Origin 3000 series server, the L2 controller, and the workstation are powered off.
- 2. If your server does not have an Ethernet hub, connect the workstation to the ENET connector on the L2 controller with a crossover Ethernet cable (see [Figure 7](#page-26-0)).

If your server has an Ethernet hub, connect the workstation to the leftmost port on the Ethernet hub. Connect one end of standard Ethernet cable to the ENET port on the L2 controller and connect the other end to a port on the Ethernet hub (see [Figure 7\)](#page-26-0).

3. Reboot or restart the L3 network by entering the following at the Linux prompt:

**/etc/rc.d/init.d/network stop /etc/rc.d/init.d/network start**

- 4. Be sure that you are in the /stand/sysco/bin directory.
- 5. To establish a connection, type **./l2term** at the Linux prompt:
	- \$ **./l2term**

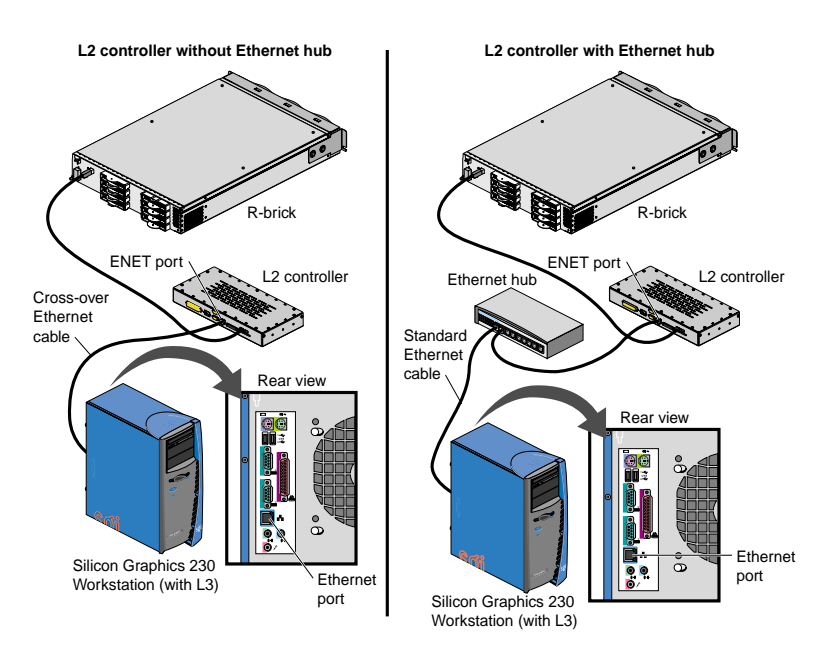

<span id="page-26-0"></span>**Figure 7** Connecting the Workstation to an SGI Origin 3000 with an L2 Controller

©2001, Silicon Graphics, Inc. All rights reserved; provided portions may be copyright in third parties, as indicated elsewhere herein. No permission is granted to copy, distribute, or create derivative works from the contents of this electronic documentation in any manner, in whole or in part, without the prior written permission of Silicon Graphics, Inc. Silicon Graphics and IRIX are registered trademarks, and SGI, the SGI logo, and Origin are trademarks of Silicon Graphics, Inc. Linux is a registered trademark of Linus Torvalds. Red Hat is a trademark of Red Hat, Inc.